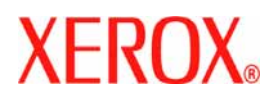

# **CentreWare**

# **Guia de Drivers de Impressora**

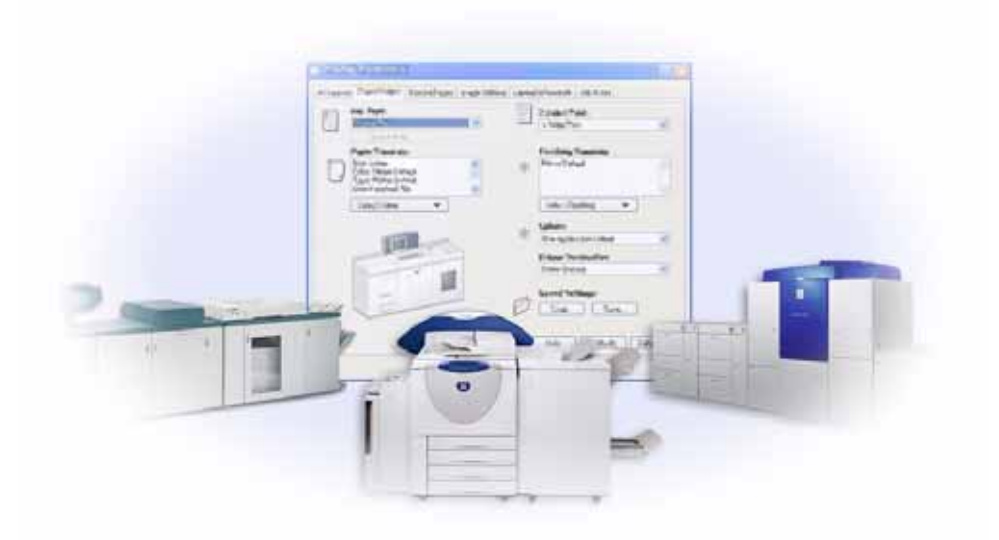

para Windows Versão 6.2

10 de junho de 2005 Preparado por: Xerox Corporation Global Knowledge and Language Services 800 Phillips Road, Bldg. 0845-17S Webster, New York 14580 EUA

Traduzido por: Xerox GKLS European Operations Bessemer Road Welwyn Garden City Hertfordshire AL7 1BU UK

Copyright© 2004-2005 pela Xerox Corporation. Todos os direitos reservados.

XEROX®, CentreWare® e a identificação de nomes e números do produto deste documento são marcas da XEROX CORPORATION.

Outros nomes e imagens de produtos utilizados neste guia podem ser marcas ou marcas registradas de suas respectivas empresas e são aqui reconhecidos.

# **Índice**

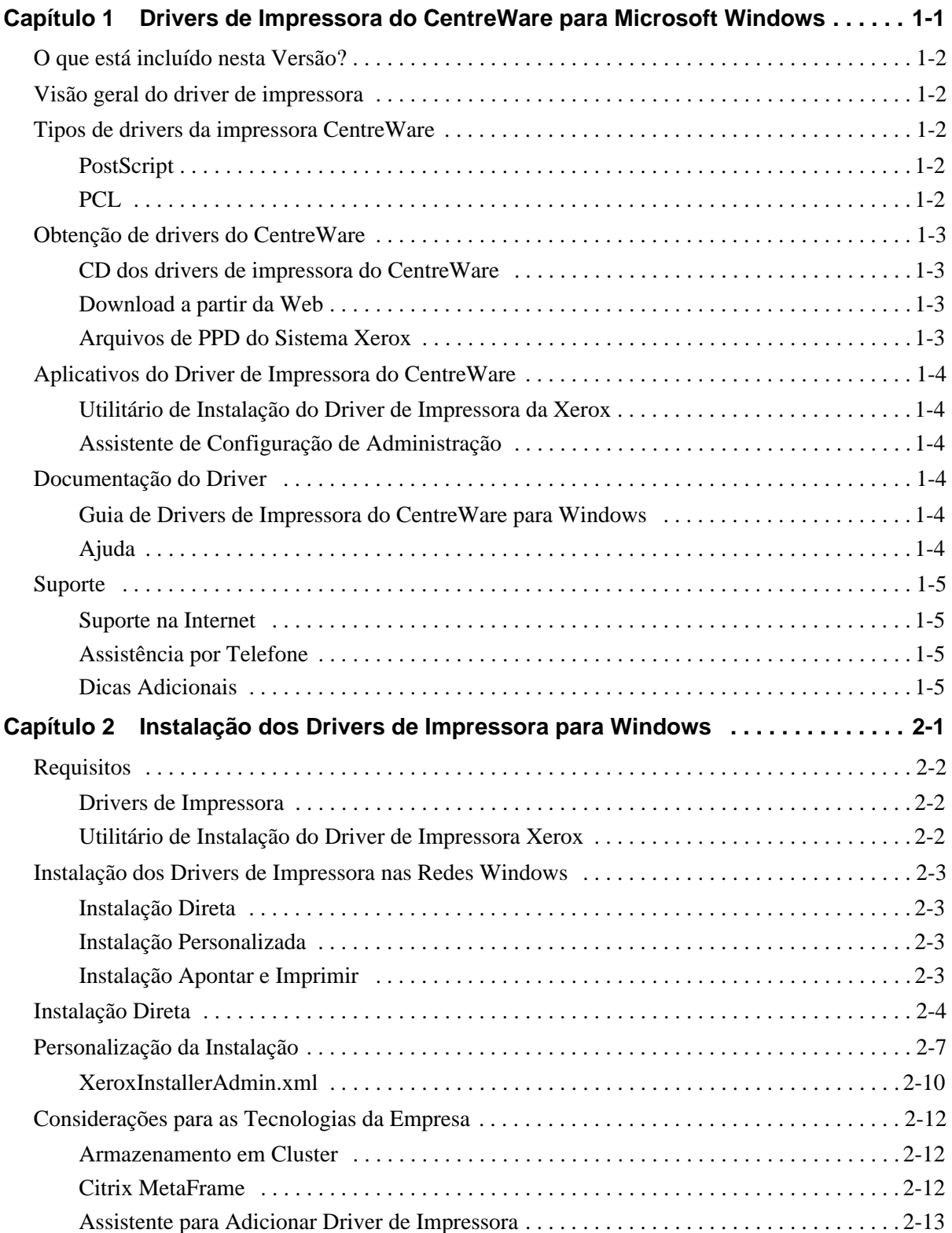

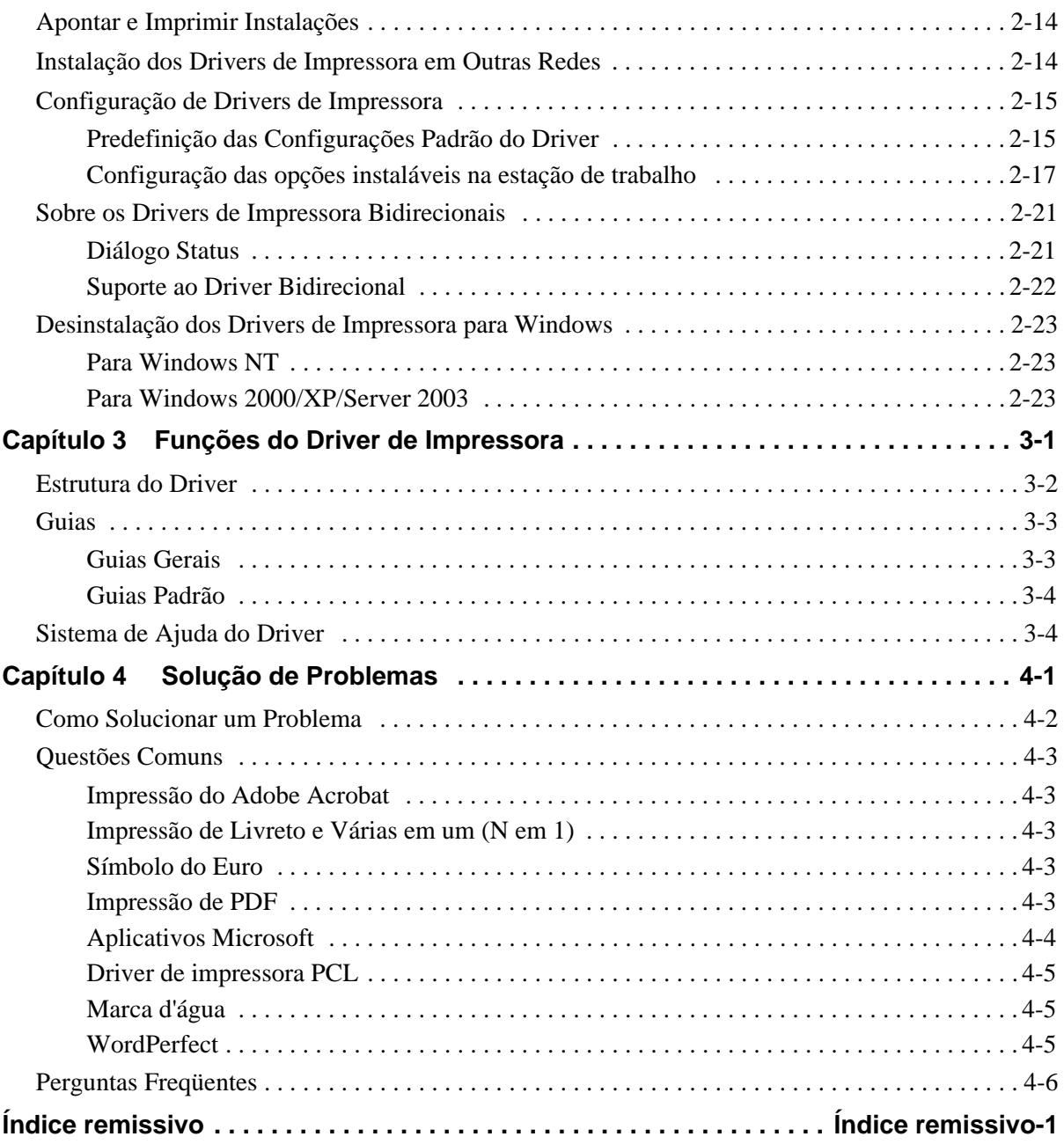

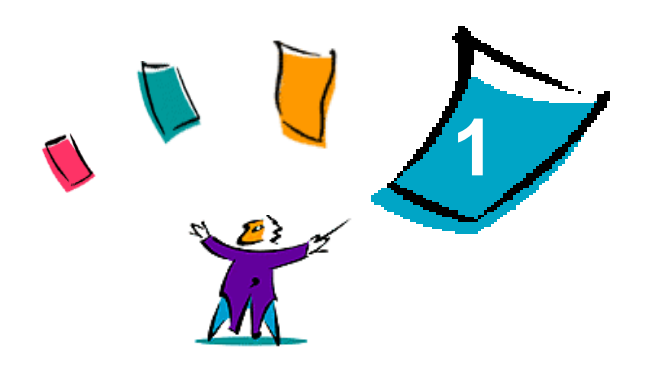

# Drivers de Impressora do CentreWare para Microsoft Windows

<span id="page-4-0"></span>O software CentreWare traz os recursos do sistema Xerox para a sua área de trabalho. O CentreWare permite a você total acesso, exibição e controle de qualquer sistema Xerox em qualquer computador conectado. Os drivers interativos do CentreWare simplificam e facilitam a impressão e o fax na área de trabalho.

Com este guia, os administradores podem instalar e configurar os drivers de impressora do CentreWare e os usuários em geral podem aumentar a produtividade usando as opções de impressão do sistema Xerox.

#### *Conteúdo deste capítulo:*

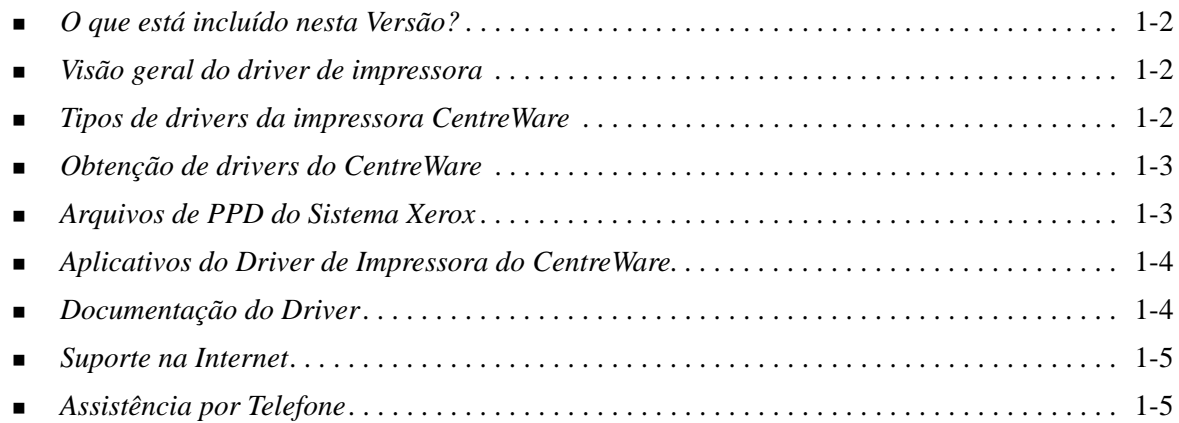

# <span id="page-5-0"></span>**O que está incluído nesta Versão?**

A versão CentreWare dos drivers de impressora DocuSP é compatível com as seguintes funções e hardware:

- Drivers de impressora PostScript e PCL graficamente aprimorados. Você pode selecionar opções de papel/saída, opções de imagem, opções de layout e marca d'água, opções de capas, inserções e páginas de exceção no driver de impressora.
- Instalação do Driver de Impressora Xerox. É possível configurar e instalar vários drivers de impressora ao mesmo tempo.
- Recursos de acabamento (opcional em alguns modelos). As opções de acabamento podem incluir: Grampeamento, Perfuração, Dobra, Criação de Livreto, Folhas Intermediárias, Encadernação e Deslocamento. As funções podem variar dependendo da unidade de acabamento.
- **Drivers de impressora bidirecionais que configuram automaticamente o driver com as opções** instaláveis e relatam o status atual do sistema Xerox.
- Os recursos bidirecionais também fornecem acesso à biblioteca de materiais da impressora. Essa nova função facilita ainda mais a configuração de papéis nomeados no driver da impressora.

# <span id="page-5-5"></span><span id="page-5-1"></span>**Visão geral do driver de impressora**

Um driver de impressora permite que documentos criados com aplicativos de software especializados (processamento de textos, planilhas eletrônicas e gráficos) sejam compatíveis com uma impressora específica. Cada tipo de impressora requer comandos exclusivos para imprimir corretamente e para ativar recursos especiais. Por esses motivos, diferentes tipos de impressoras requerem drivers de impressora específicos para funcionar corretamente.

Com os drivers de impressora do CentreWare, é possível imprimir da estação de trabalho para um sistema Xerox em um ambiente de rede. Os drivers do CentreWare contêm uma variedade de opções de funções que podem ser usados para personalizar os trabalhos de impressão.

# <span id="page-5-2"></span>**Tipos de drivers da impressora CentreWare**

Os drivers de impressora do CentreWare estão disponíveis nos formatos de impressão PostScript 3, PCL5e, PCL 5c e PCL 6.

### <span id="page-5-7"></span><span id="page-5-3"></span>**PostScript**

PostScript fornece mais recursos para dimensionar e manipular imagens e oferece mais precisão em gráficos complexos. PostScript também fornece diferentes tipos de tratamento de erro e opções de substituição de fontes.

### <span id="page-5-6"></span><span id="page-5-4"></span>**PCL**

PCL (Printer Command Language - Linguagem de Comando de Impressora) geralmente tem menos funções avançadas do que PostScript. Entretanto, o uso de PCL permite processar seus trabalhos com maior rapidez.

# <span id="page-6-4"></span><span id="page-6-0"></span>**Obtenção de drivers do CentreWare**

Os drivers de impressora do CentreWare DocuSP que suportam os ambientes Microsoft Windows NT/ 2000/XP/Server 2003 estão disponíveis para PostScript 3, PCL 5c, PCL 5e e PCL 6 (XL). Os drivers estão disponíveis no *CD dos Drivers de Impressora do CentreWare* ou por download do site da Xerox na Web.

**NOTA:** Os drivers Windows NT para PCL 6 (XL) não estão disponíveis.

### <span id="page-6-1"></span>**CD dos drivers de impressora do CentreWare**

Os arquivos de instalação .inf para os drivers de impressora do sistema Xerox estão disponíveis na pasta *Drivers* no *CD dos Drivers de Impressora do CentreWare*. A figura a seguir ilustra uma estrutura do diretório de driver de amostra. O *Seu Idioma* e o *Modelo da Impressora* serão substituídos pelo seu código de idioma específicos e pelo código do modelo de impressora no CD real. Procure na pasta *Drivers* e localize os drivers que você precisa.

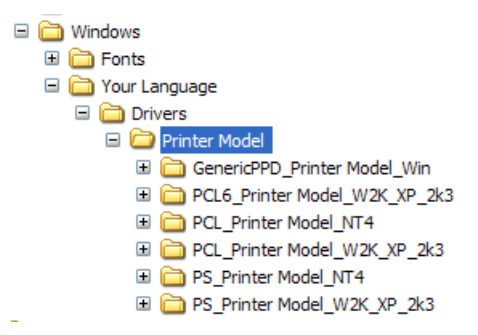

**NOTA:** A disponibilidade de drivers pode variar de acordo com o modelo de impressora ou o sistema operacional.

Para obter atualizações e informações adicionais, consulte o site da Xerox na Web em [w](http://www.xerox.com)ww.xerox.com.

### <span id="page-6-2"></span>**Download a partir da Web**

Os drivers de impressora CentreWare podem ser transferidos por download do site da Xerox na Web em [www.xerox.com](http://www.xerox.com). Os arquivos de instalação para todos os modelos de sistema Xerox também estão disponíveis no site da Web.

Para obter mais informações sobre o download dos drivers, veja a Etapa [1](#page-13-1) em [página 2-4](#page-13-1).

### <span id="page-6-5"></span><span id="page-6-3"></span>**Arquivos de PPD do Sistema Xerox**

O arquivo PPD (PostScript Printer Description - Descrição de Impressora PostScript) contém texto legível que fornece uma abordagem uniforme para a especificação de funções especiais para os drivers de impressora que interpretam PostScript.

A Xerox fornece PPDs PostScript para uso com drivers genéricos de impressora PostScript para Windows NT/2000/XP/Server 2003. Esses PPDs estão disponíveis no CD do CentreWare ou para download a partir da Web.

# <span id="page-7-0"></span>**Aplicativos do Driver de Impressora do CentreWare**

Os seguintes aplicativos estão incluídos no *CD dos Drivers de Impressora do CentreWare*:

- Utilitário de Instalação do Driver de Impressora da Xerox
- Assistente de Configuração de Administração

### <span id="page-7-1"></span>**Utilitário de Instalação do Driver de Impressora da Xerox**

O Utilitário de Instalação da Impressora Xerox no Windows destina-se aos usuários que gostariam de instalar e configurar seus drivers de impressora independentemente. Os administradores do sistema também podem usar esse utilitário para instalar drivers de impressora diretamente em um PC ou servidor de rede.

### <span id="page-7-2"></span>**Assistente de Configuração de Administração**

O Assistente de Configuração de Administração destina-se aos administradores de sistema que desejam padronizar os arquivos de configuração permitindo que os usuários instalem os drivers de impressora de maneira rápida e fácil.

# <span id="page-7-3"></span>**Documentação do Driver**

Os drivers de impressora do CentreWare incluem a seguinte documentação, projetada para que você instale e execute de forma fácil e rápida.

### <span id="page-7-4"></span>**Guia de Drivers de Impressora do CentreWare para Windows**

Este guia se destina a administradores que instalam e configuram drivers de impressora do CentreWare e a usuários que desejam obter mais informações sobre drivers de impressora e sua instalação.

O Guia de Drivers da Impressora do CentreWare está disponível no *CD dos Drivers de Impressora do CentreWare* em formato eletrônico (PDF). Você pode fazer download de um Adobe Acrobat Reader a partir do site da Adobe em [www.adobe.com](www.adobe.com/products/acrobat/readstep2.html).

### <span id="page-7-6"></span><span id="page-7-5"></span>**Ajuda**

O sistema de Ajuda é a principal fonte de informações sobre o uso dos drivers de impressora. Você pode acessar o sistema de Ajuda pelos botões de Ajuda. No sistema de Ajuda estão incluídas as descrições de funções para cada diálogo do driver, informações do sistema Xerox, dicas para resolução de problemas e informações sobre suporte.

# <span id="page-8-0"></span>**Suporte**

<span id="page-8-5"></span>O suporte para os drivers de impressora CentreWare fica disponível on-line e por telefone.

## <span id="page-8-1"></span>**Suporte na Internet**

Visite o site da Xerox na Web [\(www.xerox.com\)](http://www.xerox.com) para obter informações de suporte ao produto, visão geral de produtos, atualizações e links para sites de produtos específicos. Os drivers de impressora e os PPDs também podem ser transferidos por download, clicando em **Suporte e Drivers**.

## <span id="page-8-2"></span>**Assistência por Telefone**

Para obter assistência adicional, entre em contato com o Centro Xerox de Atendimento ao Cliente por telefone para falar com um de nossos atendentes. Localize o número de série de seu sistema Xerox e anote-o no espaço abaixo antes de efetuar a sua chamada.

<span id="page-8-4"></span>**Número de Série do Sistema Xerox:**

Os números de telefone do Centro Xerox de Atendimento ao Cliente estão listados na tabela a seguir. Caso haja alguma mudança nesses números de telefone, os números corretos serão fornecidos no momento da instalação do sistema Xerox. Para referência futura, registre os números de telefone no espaço fornecido abaixo.

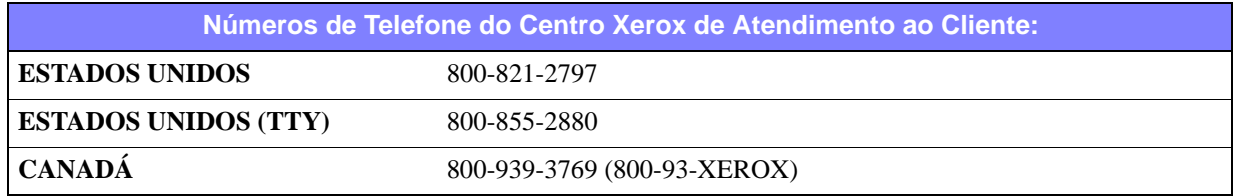

# <span id="page-8-3"></span>**Dicas Adicionais**

Dicas adicionais e informações técnicas sobre drivers de impressora estão disponíveis no site da Xerox na Web. Clique em **Suporte & Drivers** e, em seguida, localize o seu produto e acesse a seção **Documentação do Usuário**. Os documentos listados nesta seção abordam questões específicas que podem requerer procedimentos especiais ou notas sobre o aplicativo no que se refere à operação e configuração do seu sistema Xerox.

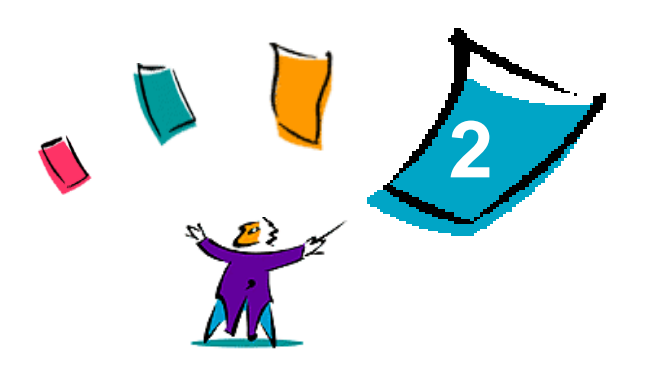

# <span id="page-10-0"></span>Instalação dos Drivers de Impressora para Windows

Os drivers de impressora do CentreWare suportam os recursos e funções especiais dos sistemas Xerox para possibilitar uma impressão rápida e eficaz em sua área de trabalho. Este capítulo fornece instruções de instalação para todos os ambientes atuais do Windows.

#### *Conteúdo deste capítulo:*

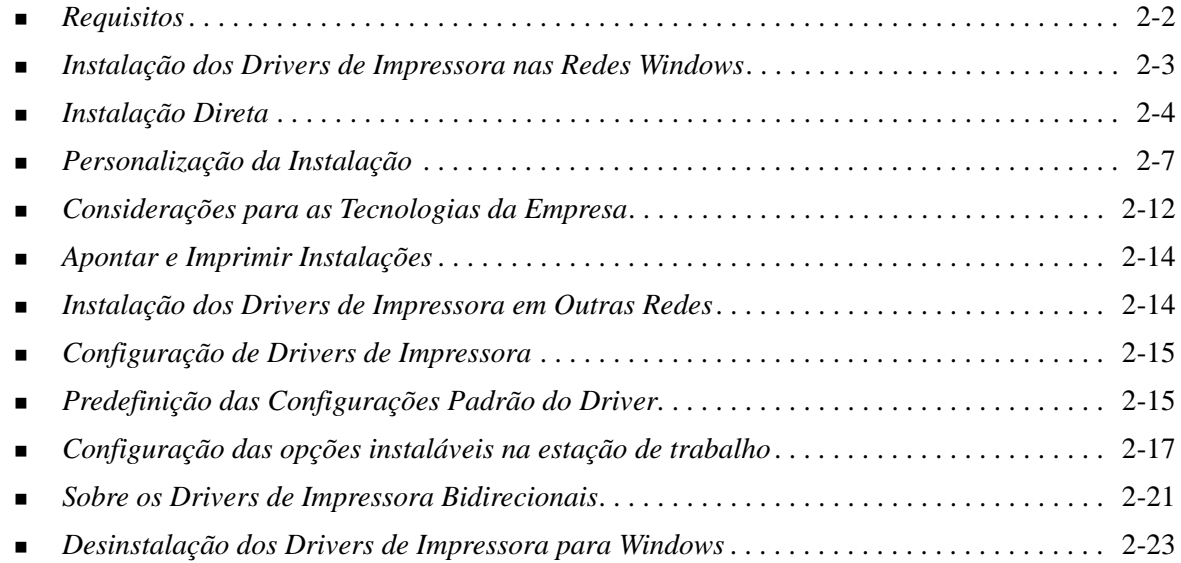

# <span id="page-11-3"></span><span id="page-11-0"></span>**Requisitos**

## <span id="page-11-1"></span>**Drivers de Impressora**

- No máximo 32 MB de espaço disponível em disco rígido por driver de impressora CentreWare Windows.
- Internet Explorer 5.5 ou superior instalado na estação de trabalho para drivers Windows NT, 2000, XP ou Server 2003.

### <span id="page-11-2"></span>**Utilitário de Instalação do Driver de Impressora Xerox**

O Utilitário de Instalação do Driver de Impressora Xerox e o Assistente de Configuração de Administração requerem:

- Privilégios do administrador no Windows NT/2000/XP/Server 2003
- Internet Explorer 5.5 ou superior
- Impressão TCP/IP Microsoft instalado e funcionando para conexão não-hierárquica em ambiente Windows NT
- Service Pack 2 instalado nos sistemas Windows XP
- Service Pack 4 instalado nos sistemas Windows 2000
- Service Pack 6 instalado nos sistemas Windows NT

# <span id="page-12-4"></span><span id="page-12-0"></span>**Instalação dos Drivers de Impressora nas Redes Windows**

Em ambientes Windows, você pode instalar um driver de impressora Xerox, usando uma instalação direta, uma instalação personalizada ou uma instalação Apontar e Imprimir.

### <span id="page-12-1"></span>**Instalação Direta**

Use o Utilitário de Instalação de Drivers de Impressora Xerox para instalar os drivers de impressora Xerox para as impressoras de rede, de maneira fácil e rápida. Se você possui o *CD dos Drivers de Impressora do Centre Ware* ou conhece o local da rede onde o conteúdo do CD foi salvo, precisará executar o instalador apenas uma vez em cada sistema Xerox para instalar os drivers para vários idiomas de descrição de páginas (PDLs) diretamente em um PC ou em um servidor de impressão.

**NOTA:** Você pode usar o Assistente para Adicionar Impressora para instalar os drivers de impressora Xerox, porém deve instalar cada driver separadamente.

### <span id="page-12-2"></span>**Instalação Personalizada**

Os administradores do sistema podem usar o Assistente de Configuração de Administração para pré-configurar a instalação do driver. Use esse assistente para controlar as configurações como o método de detecção da impressora, atribuição de impressora padrão e compartilhamento de impressora de rede. Defina as várias configurações de instalação para distribuir e aplicar as configurações aos usuários ou grupos, conforme apropriado.

Copie o conteúdo do *CD dos Drivers de Impressora do CentreWare* para a sua rede. Em seguida, inicie o Assistente de Configuração de Administração para configurar um arquivo de configuração. ([Consulte](#page-16-0)  *[Personalização da Instalação](#page-16-0)* na página 2-7 para executar uma instalação personalizada).

### <span id="page-12-3"></span>**Instalação Apontar e Imprimir**

Copie o conteúdo do *CD dos Drivers de Impressora do CentreWare* para a sua rede. Instale os drivers localmente e modifique as configurações de dispositivo e as configurações de documento (consulte *[Predefinição das Configurações Padrão do Driver](#page-24-1)* na página 2-15). Em seguida, copie as novas configurações para o servidor para uso da empresa (consulte *[Apontar e Imprimir Instalações](#page-23-0)* na [página 2-14\)](#page-23-0).

**NOTA:** É possível atualizar um driver do Windows sem desinstalar a versão anterior. No entanto, o impacto dessa atualização no desempenho do sistema pode ser imprevisível. A forma mais confiável de atualização é desinstalar os drivers antigos e executar uma instalação limpa dos novos drivers. Para obter informações sobre a desinstalação dos drivers, consulte *[Desinstalação dos Drivers de](#page-32-0)  [Impressora para Windows](#page-32-0)* na página 2-23.

# <span id="page-13-0"></span>**Instalação Direta**

Você pode instalar os drivers de impressora do CentreWare a partir do CD, a partir de um local na sua rede especificado por seu administrador ou a partir de um URL ou do endereço de intranet.

**NOTA:** Depois de iniciar o instalador, ele detecta o sistema operacional do seu servidor ou da estação de trabalho. Se esse sistema operacional não atender aos requisitos do produto, o instalador emitirá uma mensagem e sairá. Isso ocorreria, por exemplo, se você tentasse instalar os drivers existentes em um servidor Windows 2000 em um cliente que está executando o Windows 3.1.

#### **Para instalar os drivers de impressora no Windows:**

<span id="page-13-1"></span>1 Execute uma das seguintes opções:

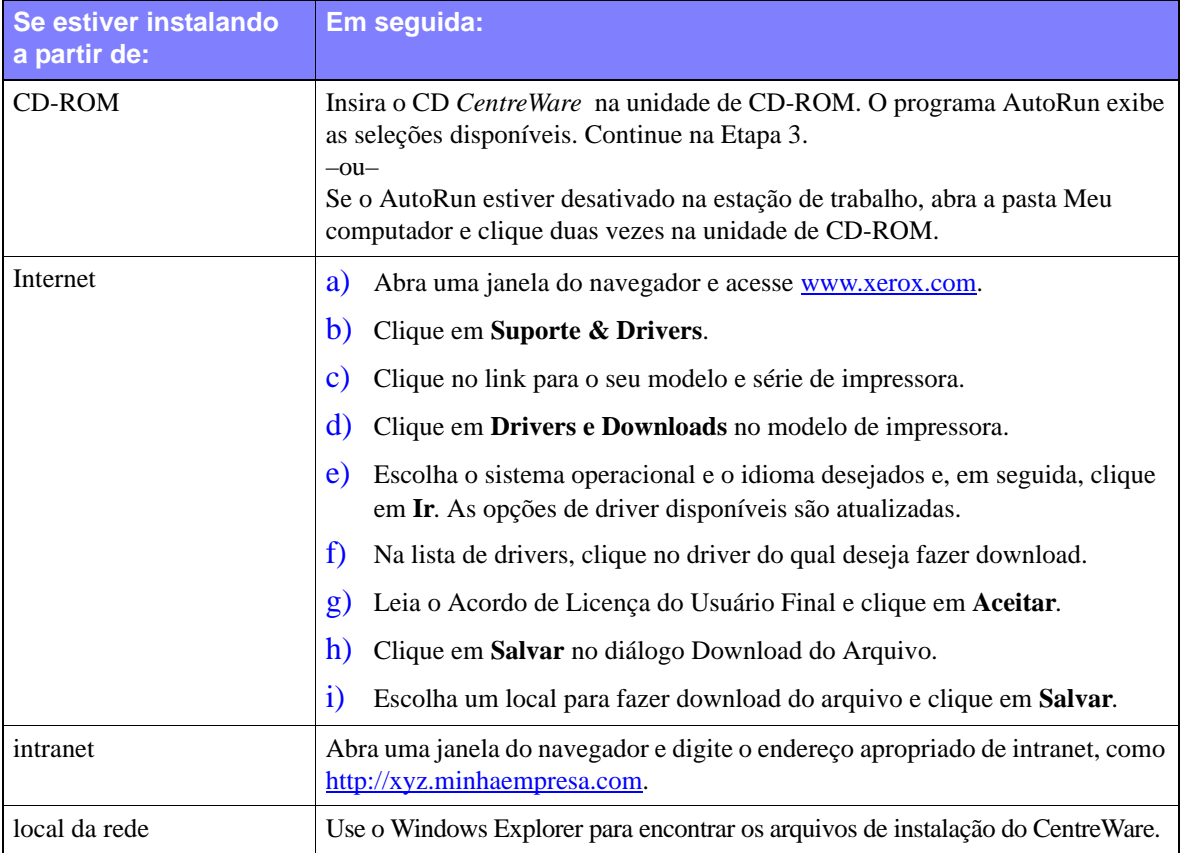

2 Clique duas vezes em **install.exe**. O programa AutoRun exibe as seleções disponíveis.

<span id="page-13-2"></span>3 Clique em **Instalar Drivers**.

- 4 O seu administrador pode ter criado uma tela contendo instruções personalizadas para o seu site. Se essa tela aparecer, registre e siga todas as instruções fornecidas. Em seguida, clique em **Avançar**.
- 5 O instalador busca as conexões diretas suportadas e a sub-rede da rede local para as impressoras. Os resultados aparecem na tela Selecionar Impressora. Escolha um destes procedimentos:
	- Se a impressora que você deseja instalar aparecer na lista de impressoras localizadas, clique em **Selecionar dentre as Seguintes Impressoras Localizadas** e selecione a impressora.
	- Se a impressora que você deseja instalar não aparecer na lista de impressoras localizadas, execute uma das seguintes opções:
		- Automático | O instalador detecta e procura todas as impressoras em todas as sub-redes disponíveis. Manual  $\Box$  Digite o gateway e a máscara de sub-rede para a pesquisa diretamente, –ou– **Use a Pesquisa Anterior.** Selecione uma pesquisa que o instalador executou anteriormente a partir de uma lista suspensa.
		- Clique em **Pesquisa Avançada e escolha um método de pesquisa automático ou manual**.

**Após fazer as suas seleções**, clique em **Pesquisar.**

 Escolha **Digite o endereço IP da Impressora, nome DNS ou caminho UNC**. Digite as informações ou procure por um desses identificadores.

**NOTA:** Os exemplos de impressoras que podem não aparecer na lista de impressoras descobertas ou de resultados de pesquisa, independentemente do sistema operacional, incluem impressoras conectadas a uma sub-rede diferente ou a impressoras em uma fila de impressão.

Usar a lista de impressoras descobertas, o endereço IP ou o nome DNS para identificar os resultados de impressora na criação de uma fila de impressão local ao utilizar o nome UNC associa a impressora a uma fila existente.

Se você digitar um endereço IP inválido ou se a descoberta de dispositivos falhar, o diálogo Selecionar Configuração da Impressora aparecerá e permitirá que escolha o driver correto para instalar a partir da lista de impressoras suportadas.

- 6 Clique em **Opções**, se deseja configurar alguma das seguintes opções:
	- **Idioma**—Selecione o idioma no qual executará o instalador.
	- **Seleção do Driver (PDL)**—Escolha, no mínimo, um dos seguintes PDLs: PCL 5e, PCL 6 (disponível para impressoras monocromáticas), PCL 5c (impressoras em cores ou em cor de realce) ou PostScript (todas as impressoras). O driver PostScript é a seleção padrão.

**NOTA:** Essa configuração não causa impacto na instalação de uma impressora que é atribuída a uma fila de redes.

- **Configurações do Driver**—Selecione ou desmarque qualquer uma das seguintes opções:
	- Compartilhar a impressora na rede (requer Windows NT/2000/XP/Server 2003).
	- Converter o nome DNS da impressora em um endereço IP.
	- Configurar a impressora como padrão no Windows.
	- Fazer download de arquivos do driver a partir da Internet (você precisa estar conectado à Internet durante a instalação).

Clique em **OK** para sair das Opções.

7 Clique em **Instalar**. O instalador copia os arquivos do driver, edita o registro e adiciona a impressora à estação de trabalho ou ao servidor.

**NOTA:** Se você não possui direitos suficientes para instalar uma impressora no servidor designado, aparecerá um aviso de logon. Digite um nome de usuário válido e a senha para continuar a instalação.

- 8 A tela Instalação Concluída aparece para relatar uma instalação bem-sucedida. Execute algum ou todos os procedimentos a seguir:
	- Clique em **Definir Contato/Local** para inserir, revisar ou editar o Nome do Administrador da Impressora, o Número de Telefone do Administrador da Impressora, o Local do Administrador da Impressora e o Local da Impressora.
	- Clique no link de suporte para aprender sobre o uso da sua impressora.
- 9 Clique em **Concluir** para encerrar a instalação.

**NOTA:** Se a instalação falhar, aparecerá uma janela Falha na Instalação, com as mensagens de erro e as sugestões aplicáveis. Clique em **Fechar** para encerrar a tentativa de instalação.

# <span id="page-16-1"></span><span id="page-16-0"></span>**Personalização da Instalação**

O Assistente de Configuração de Administração destina-se aos administradores de sistema que desejam padronizar os arquivos de configuração para que os usuários instalem os drivers de impressora de maneira rápida e fácil. Utilizando o assistente, você pode personalizar o processo de instalação do driver de acordo com as necessidades da sua organização.

Os administradores de rede podem usar o Assistente de Configuração de Administração para pré-configurar os parâmetros do instalador e salvar essas configurações em um arquivo de script. Use esse arquivo com ferramentas como scripts .vbs ou programas de gerenciamento como o Microsoft System Management Services (SMS) para automatizar, configurar e controlar a implementação do CentreWare em sua rede.

Você pode iniciar o assistente a partir do CD do CentreWare, a partir de um local na sua rede especificado por seu administrador ou a partir de um URL ou do endereço de intranet. No entanto, os arquivos de script resultantes e as pastas de configuração devem residir na rede ou ser salvos nela.

#### **Para personalizar a instalação:**

- 1 Abra o Software CentreWare e o programa AutoRun de Documentação. Para obter detalhes adicionais, consulte *[Instalação Direta](#page-13-0)* na página 2-4.
- 2 Clique no **Utilitário do Script de Instalação Xerox***.*
- 3 O Assistente de Configuração de Administração é aberto.
- 4 Selecione o local do arquivo de script de instalação.
- 5 Clique em **Continuar**. O diálogo Opções de Configuração é aberto.
- 6 Defina as configurações na caixa de diálogo. Consulte [Tabela](#page-17-0) para obter uma lista de opções.
- 7 Clique em **Salvar Script** para preservar as suas alterações.

**NOTA:** Para configurar os vários cenários de instalação, primeiro crie um script "linha de base". Em seguida, use o assistente para editar o script linha de base e salve cada variação em seu próprio caminho. Finalmente, envie a cada usuário ou grupo de usuários um link para o local de script mais apropriado ou incorpore-o nos seus respectivos scripts de login.

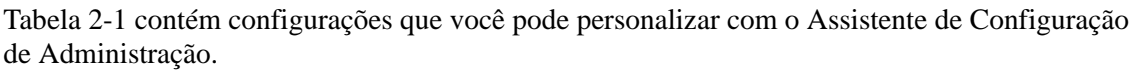

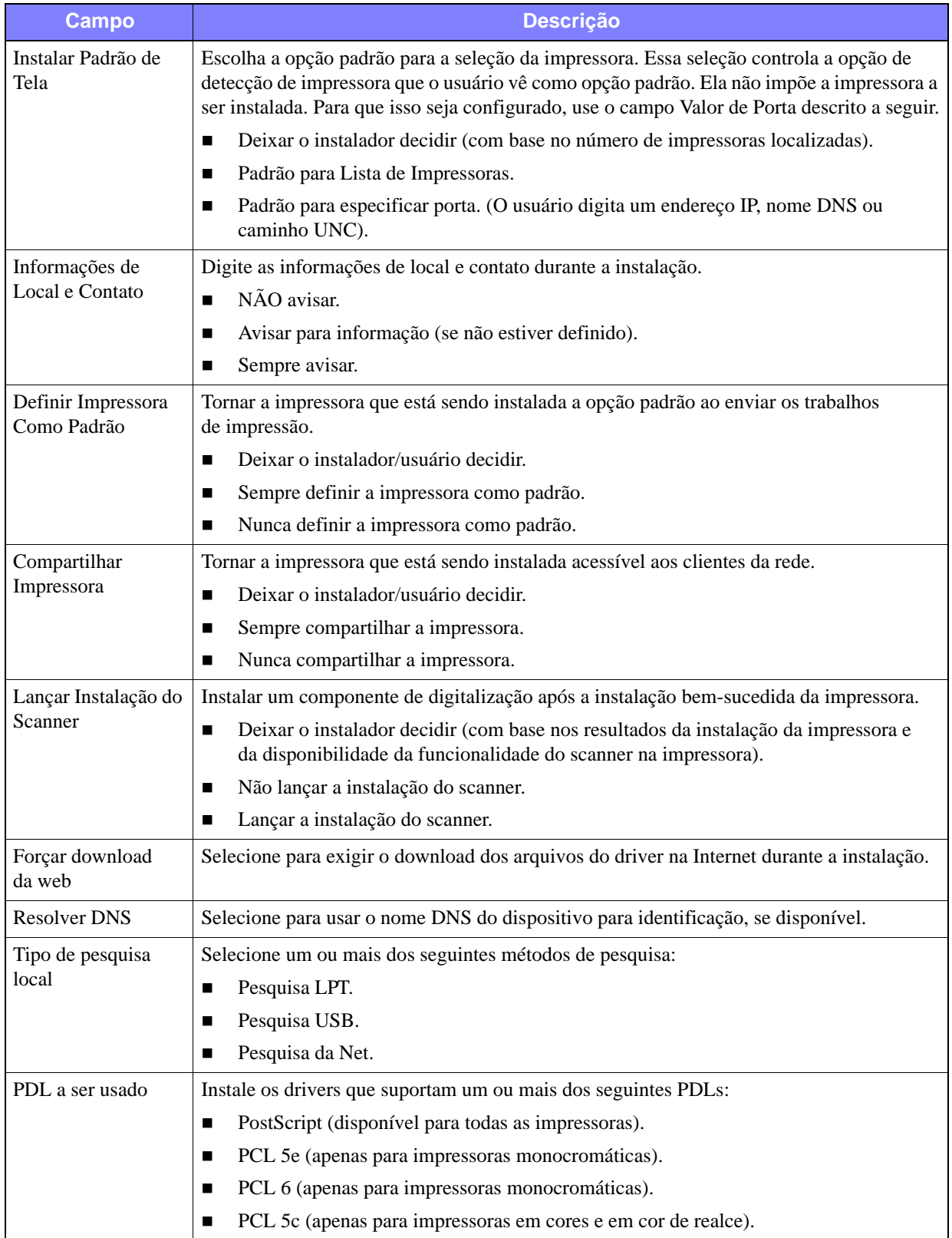

<span id="page-17-0"></span>**Tabela 2-1: Opções da Caixa de Diálogo do Assistente de Configuração de Administração**

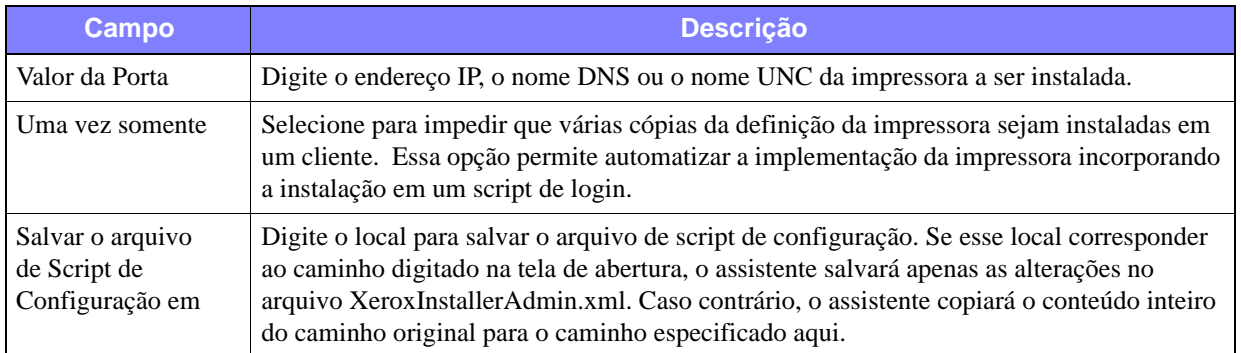

**Tabela 2-1: Opções da Caixa de Diálogo do Assistente de Configuração de Administração**

# <span id="page-19-0"></span>**XeroxInstallerAdmin.xml**

O Assistente de Configuração de Administração grava as configurações no arquivo XeroxInstallerAdmin.xml. A versão original reside na pasta *...\Utilities\Installer*. Você pode editar esse arquivo diretamente para definir as configurações do instalador que vão além do escopo do Assistente de Configuração de Administração, como uma tela de mensagem de abertura ou o gateway padrão e a máscara de sub-rede para pesquisa Avançada.

[Tabela 2-2](#page-19-1) lista os campos que podem ser configurados diretamente no arquivo XeroxInstallerAdmin.xml:

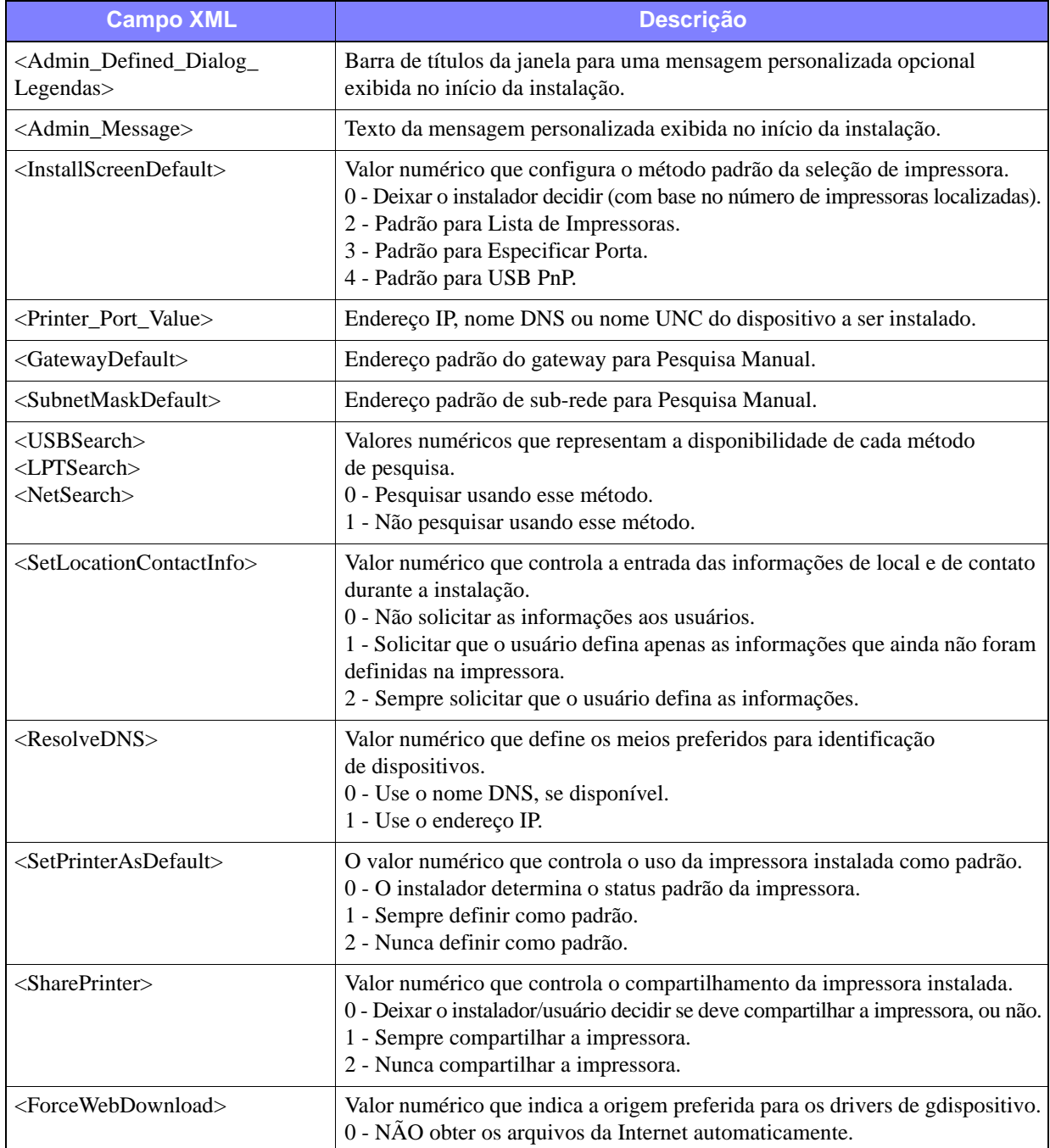

<span id="page-19-1"></span>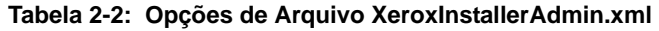

| <b>Campo XML</b>                                        | <b>Descrição</b>                                                                                                    |
|---------------------------------------------------------|----------------------------------------------------------------------------------------------------|
| $\langle$ DriverToUse $\rangle$                         | Valor numérico que indica quais PDLs instalar.<br>0 - Deixar o instalador decidir.<br>1 - PDL 1 (PostScript).<br>2 - PDL 2 (PCL 5e, PCL 5c).<br>$4$ - PDL 3 (PCL 6).<br>3 - PDL 1 e PDL 2.<br>7 - PDL 1, 2 e 3.                       |
| $\langle$ LaunchScannerInstall $\rangle$                | Valor numérico para instalar o software do scanner após a impressora. Requer<br>o Windows 2000 ou superior e o Dispositivo Multifuncional da Xerox.<br>0 - Não lançar a instalação do scanner.<br>2 - Lançar a instalação do scanner. |
| <adminconfigureablestrings></adminconfigureablestrings> | Defina um campo que não foi listado acima e seu valor.                                                                                                    |

**Tabela 2-2: Opções de Arquivo XeroxInstallerAdmin.xml** 

# <span id="page-21-5"></span><span id="page-21-0"></span>**Considerações para as Tecnologias da Empresa**

As grandes organizações ou as organizações com requisitos especializados para segurança, confiabilidade ou acesso remoto empregam frequentemente as tecnologias que causam impacto no processo de instalação. Esta seção descreve resumidamente as duas tecnologias que os drivers de impressora do CentreWare suportam — clusters e Citrix MetaFrame — e a função do Assistente para Adicionar o Driver de Impressora na preparação desses ambientes para definição bem-sucedida da impressora.

### <span id="page-21-3"></span><span id="page-21-1"></span>**Armazenamento em Cluster**

O armazenamento em cluster é uma tecnologia que configura dois ou mais servidores ("nós") para que se comportem como um. Cada nó possui acesso a uma mídia de armazenamento (o "cluster") que contém os aplicativos ou os dados suportados.

O armazenamento em cluster geralmente é empregado para aprimorar a tolerância a falhas ou para implementar o balanceamento de cargas. Os aplicativos típicos de armazenamento em cluster são aplicativos ou funções que requerem um serviço praticamente ininterrupto, como geração de relatório de produção em vários ambientes de fabricação, em que uma falha no servidor poderia ter repercussões no decorrer da cadeia de suprimentos.

Os servidores de impressão são um dos vários aplicativos possíveis de armazenamento em cluster. Outros incluem serviços da Web, serviços de ftp, gerenciamento de arquivos e até o gerenciamento de vários aspectos do Active Directory.

Quando um cluster acomoda um servidor de impressão, apenas a pasta do spooler de impressão reside no cluster. Os drivers de impressora residem nos nós em seus locais padrão. Quando um nó falha, a impressão continua usando os drivers que estão presentes em um nó sobrevivente. Se o nó perder os drivers apropriados, as conseqüências podem variar desde uma falta de acesso às funções avançadas do driver até uma total impossibilidade de impressão.

Para garantir a disponibilidade consistente da impressora em um cluster, use o Assistente para Adicionar Driver da Impressora (consulte *[Assistente para Adicionar Driver de Impressora](#page-22-0)* na página 2-13) para instalar os mesmos drivers de impressora em todos os nós em um cluster antes de incluir a impressora no próprio cluster.

**NOTA:** A Xerox recomenda essa prática mesmo nos produtos de gerenciamento de cluster Windows Server 2003 que possuem uma "Função de Quórum Automática" Isso serve para assegurar que os arquivos de driver danificados ou corrompidos não sejam transmitidos de um nó para outro, caso ocorra um failover.

### <span id="page-21-4"></span><span id="page-21-2"></span>**Citrix MetaFrame**

O Citrix MetaFrame fornece gerenciamento centralizado de aplicativos e distribuição para uma empresa. Os aplicativos que são publicados para os usuários a partir de um servidor Citrix possuem um único ponto de instalação e manutenção, simplificando a administração. Os recursos de hospedagem de área de trabalho oferecem acesso a plataformas operacionais atuais e aplicativos para usuários que executam uma ampla faixa de hardware e sistemas operacionais, enquanto fornecem aos administradores controle aprimorado.

Um servidor Citrix pode ser configurado para "criar automaticamente" uma impressora ou impressoras quando um cliente Windows efetuar login. Esse procedimento torna as impressoras Windows do cliente disponíveis em uma sessão Citrix. Se os drivers apropriados não residirem no servidor Citrix, esse servidor substituirá um driver "universal". O usuário ainda pode imprimir, porém várias das funções associadas aos drivers de impressora do CentreWare, como contabilidade ou criação de livreto, não ficam disponíveis.

Para evitar essa situação, instale os drivers do CentreWare (Consulte *[Assistente para Adicionar Driver](#page-22-0)  de Impressora* [na página 2-13\)](#page-22-0) em um servidor Citrix (ou em todos os membros de um server farm Citrix) antes que os clientes que usam impressoras locais com base nesses drivers efetuem login.

### <span id="page-22-1"></span><span id="page-22-0"></span>**Assistente para Adicionar Driver de Impressora**

Esse assistente carrega os drivers solicitados em um servidor de impressão do Windows, mas não cria um objeto de impressora ou fila.

**Para executar o Assistente para Adicionar Driver de Impressora:**

- 1 Na área de trabalho, clique em **Iniciar > Configurações > Impressoras** (Windows 2000) ou **Iniciar > Impressoras e Fax** (Windows XP/Server 2003). A janela Impressoras é exibida.
- 2 Clique em **Arquivos > Propriedades do Servidor**. A caixa de diálogo Imprimir Propriedades do Servidor é exibida.
- 3 Clique na guia **Drivers**.
- 4 Clique em **Adicionar**. O Assistente para Adicionar o Driver da Impressora é exibido.
- 5 Siga as instruções na tela.

# <span id="page-23-2"></span><span id="page-23-0"></span>**Apontar e Imprimir Instalações**

Esse procedimento considera que um sistema Xerox em um servidor de rede tenha sido instalado com o driver de impressora do CentreWare apropriado antes da execução do recurso Apontar e Imprimir.

Se você deseja padronizar as configurações do dispositivo e do documento para drivers de impressora Windows NT/2000/XP/Server 2003, consulte *[Predefinição das Configurações Padrão do Driver](#page-24-1)* na [página 2-15](#page-24-1) antes da instalação.

#### **Para executar o recurso Apontar e Imprimir:**

- 1 Na estação de trabalho cliente, acesse o sistema Xerox desejado de rede em **Meus Locais de Rede**. Localize a sua impressora.
- 2 Clique duas vezes no ícone do sistema Xerox. No aviso de comando, selecione para instalar o driver de impressora. O Assistente para Adicionar Impressora é aberto.

–ou–

Clique com o botão direito do mouse no ícone do sistema Xerox. No aviso de comando, selecione para instalar o driver de impressora. O Assistente para Adicionar Impressora é aberto.

 $-011-$ 

Clique no ícone do sistema Xerox. Arraste e solte o ícone da impressora na pasta Impressoras. O Assistente para Adicionar Impressora é aberto.

3 Siga as instruções no Assistente para Adicionar Impressora. Os arquivos apropriados são automaticamente transferidos para o sistema Xerox selecionado na estação de trabalho cliente.

# <span id="page-23-1"></span>**Instalação dos Drivers de Impressora em Outras Redes**

O utilitário de Instalação do Driver de Impressora Xerox suporta redes Windows. Para instalar os drivers em outras redes, siga os procedimentos do sistema operacional da rede para criar servidores de impressão, impressoras e filas. Em seguida, você poderá conseguir usar o Assistente para Adicionar Impressora da Microsoft para instalar os drivers nos clientes Windows e conectá-los às filas.

# <span id="page-24-2"></span><span id="page-24-0"></span>**Configuração de Drivers de Impressora**

Para usar os drivers de impressora do CentreWare com mais eficácia, você precisará configurar os drivers para que reflitam as opções disponíveis no seu sistema Xerox. Você pode configurar os drivers de uma das seguintes maneiras:

- Predefina as configurações padrão de *dispositivo* e *documento* no driver antes de distribuí-las para instalação.
- Configure as opções instaláveis diretamente na estação de trabalho.

## <span id="page-24-1"></span>**Predefinição das Configurações Padrão do Driver**

É possível padronizar as configurações padrão para drivers de impressora do Windows antes de torná-los disponíveis para instalação em estações de trabalho individuais. Você pode predefinir duas categorias de configurações de driver:

- **Configurações do Dispositivo**—referem-se às opções instaláveis, como o Alimentador de Alta Capacidade ou o Módulo de Acabamento, opções de contabilidade, etc.
- **Configurações de Documento**—referem-se às opções de documento, como folha de identificação, orientação retrato ou paisagem, opções de PostScript, etc.

Este processo de pré-configuração envolve a cópia dos arquivos dos drivers de impressora do *CD dos Drivers de Impressora do CentreWare* para um diretório de instalação do servidor, a instalação de um driver na estação de trabalho, a seleção das configurações padrão do dispositivo e do documento que deseja estabelecer, o salvamento das configurações no driver e a cópia do arquivo de configuração para o diretório de instalação no servidor para substituir os padrões anteriores.

**NOTA:** Esse processo pode ser executado em ambientes de rede Windows e não-Windows (como o NetWare). Para minimizar o impacto para o servidor ou tempo de inatividade em potencial, primeiro pré-configure uma estação de trabalho individual. Depois de concluir o processo de pré-configuração na estação de trabalho, copie os arquivos para o servidor para distribuição.

#### **Para modificar as configurações padrão do driver:**

1 Em uma estação de trabalho, insira o *CD dos Drivers de Impressora do CentreWare* na unidade de CD-ROM. O programa AutoRun exibe as seleções disponíveis.

–ou–

Se o AutoRun estiver desativado na estação de trabalho, abra a pasta Meu computador e clique duas vezes na unidade de CD-ROM. Clique duas vezes em **install.exe**. O programa AutoRun exibe as seleções disponíveis.

2 Escolha o idioma e clique em **OK**.

- 3 Selecione **Procurar CD** e procure os arquivos do driver da impressora para o sistema Xerox. Para obter informações sobre os arquivos do driver, consulte *[Obtenção de drivers do CentreWare](#page-6-4)* na página 1-3.
- 4 Copie os arquivos do driver da impressora do sistema Xerox para o diretório de instalação do driver no servidor.
- 5 Instale os arquivos do driver de impressora do sistema Xerox na estação de trabalho.

**NOTA:** Para obter mais informações sobre instalação do driver de impressora com o Utilitário de Instalação da Impressora Xerox, consulte *[Instalação Direta](#page-13-0)* na página 2-4 ou use o Assistente para Adicionar Impressora da Microsoft.

- 6 Na área de trabalho, selecione **Iniciar > Configurações > Impressoras** (Windows NT/2000) ou **Iniciar > Impressoras e Fax** (Windows XP/Server 2003) e clique com o botão direito do mouse na impressora.
- 7 Escolha **Propriedades**.
- 8 Selecione a guia **Configuração** e escolha as configurações que deseja definir como padrão.
- 9 Selecione a guia **Configurações de Dispositivo** e escolha as configurações que deseja definir como padrão.
- 10 Na guia Configurações do dispositivo, expanda a opção **Substituir/Restaurar Padrões**.
- 11 Selecione **Salvar Configurações Atuais como Padrão**. Um botão Salvar aparece.
- 12 Clique em **Salvar**. A configuração e as definições do dispositivo são salvas como padrão.
- 13 Se desejar modificar as configurações padrão do documento, continue com as etapas a seguir. Ou então, feche a caixa de diálogo Propriedades e continue com a etapa 21.
	- Para drivers 2000/XP/Server 2003, selecione a guia **Geral** e clique em **Preferências de Impressão**. A caixa de diálogo Preferências de Impressão é aberta.
	- Para drivers NT, feche a caixa de diálogo **Propriedades**. Clique com o botão direito do mouse na impressora e selecione **Padrões de Documento**.
- 14 Selecione as configurações que deseja definir como padrão para as opções do documento nas caixas de diálogo Preferências de Impressão (2000/XP/Server 2003) ou Padrões de Documento (NT).
- 15 Marque as seleções nas guias disponíveis.
- 16 Selecione a guia **Avançado**.
- 17 Expanda **Substituir/Restaurar Padrões**.
- 18 Selecione **Salvar Configurações Atuais como Padrão**. Um botão Salvar aparece.
- 19 Clique em **Salvar** para salvar as configurações em cada guia do driver de impressora como a configuração padrão.
- 20 Clique em **OK** para fechar o diálogo Preferências de Impressão e o diálogo Propriedades no 2000/XP/Server 2003 ou clique em **OK** para fechar o diálogo Padrões de Documento no NT.
- 21 Localize o arquivo *nome do arquivo do driver.dyc* criado na estação de trabalho no diretório *Windows/System32/Spool/Drivers/W32x86/3* (para 2000/XP/Server 2003) ou *WinNT/System32/Spool/Drivers/W32x86/2* (para NT).
- 22 Copie e cole o novo arquivo *nome do arquivo do driver.dyc* no diretório de instalação do driver no servidor para substituir o antigo nome *nome do arquivo do driver.dyc* pelas novas configurações padrão do driver. Qualquer driver instalado nesse diretório agora conterá as configurações padrão selecionadas.

### <span id="page-26-0"></span>**Configuração das opções instaláveis na estação de trabalho**

Você pode configurar as opções instaláveis na estação de trabalho do usuário. É possível configurar as definições do driver *automaticamente*, usando o recurso de comunicação Bidirecional do driver ou fazendo as seleções *manualmente*, com a configuração das opções nas caixas de diálogo individuais do driver.

**NOTA:** Podem ser necessários direitos de Administrador para executar essas etapas na estação de trabalho.

#### <span id="page-26-1"></span>**Configuração das Opções Instaláveis — Automaticamente**

Se você tiver uma rede TCP/IP, os drivers de impressora do Windows poderão, como opção, fornecer recursos bidirecionais. O driver de impressora se comunica com a impressora pela rede e adquire as informações da impressora. Consulte *[Sobre os Drivers de Impressora Bidirecionais](#page-30-0)* na página 2-21.

**Para configurar as Opções Instaláveis automaticamente:**

- 1 Na área de trabalho, clique em **Iniciar > Configurações > Impressoras** (Windows NT/2000) ou **Iniciar > Impressoras e Fax** (Windows XP/Server 2003).
- 2 Clique com o botão direito no ícone da impressora e selecione **Propriedades**.

3 Selecione a guia **Configuração do Sistema** (Configuração).

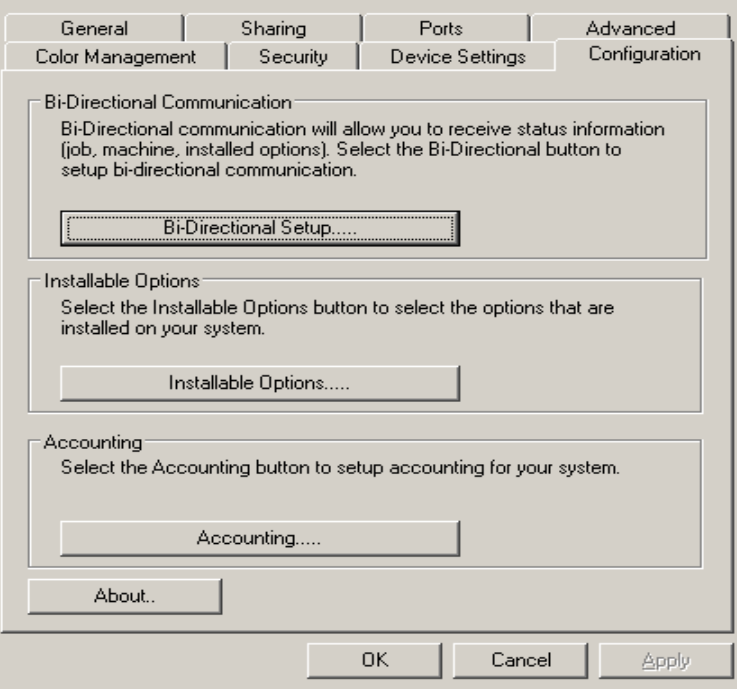

**Figura 2-1: Guia Configuração do Sistema (Diálogo Propriedades)**

4 Clique em **Configuração Bidirecional...**. O diálogo Comunicação Bidirecional é aberto.

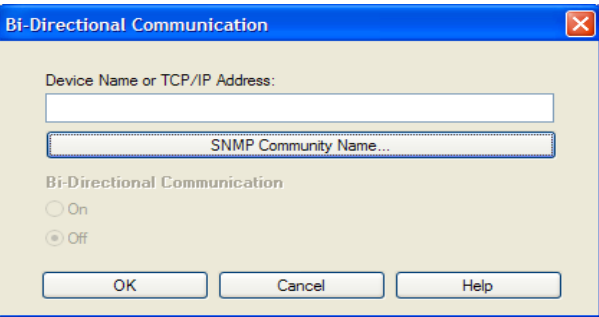

**Figura 2-2: Diálogo Comunicação Bidirecional**

- 5 Digite o Nome do Dispositivo ou o endereço TCP/IP.
- 6 Selecione **Ativar** para ativar a comunicação Bidirecional.
- 7 Clique em **OK**. A comunicação bidirecional é ativada. Um botão *Status* aparece na guia Papel/Saída do driver de impressora. Se você clicar em Status, poderá acessar as informações atuais da impressora. Consulte *[Sobre os Drivers de Impressora Bidirecionais](#page-30-0)* na página 2-21.

<span id="page-28-0"></span>**NOTA:** Para alterar o Nome de Comunidade SNMP, clique em **Nome de Comunidade SNMP**. O nome da impressora deverá ser alterado para coincidir com esse nome e tornar a comunicação bidirecional disponível.

#### **Configuração das Opções Instaláveis — Manualmente**

Se o ambiente de rede não aceitar comunicação bidirecional, você poderá configurar as opções instaláveis manualmente. Consulte *[Suporte ao Driver Bidirecional](#page-31-0)* na página 2-22 para ver se o ambiente de rede é compatível.

#### **Para configurar as Opções Instaláveis manualmente:**

- 1 Na área de trabalho, clique em **Iniciar> Configurações > Impressoras**.
- 2 Clique com o botão direito no ícone da impressora e selecione **Propriedades**.
- 3 Selecione a guia **Configuração do Sistema** (Configuração).

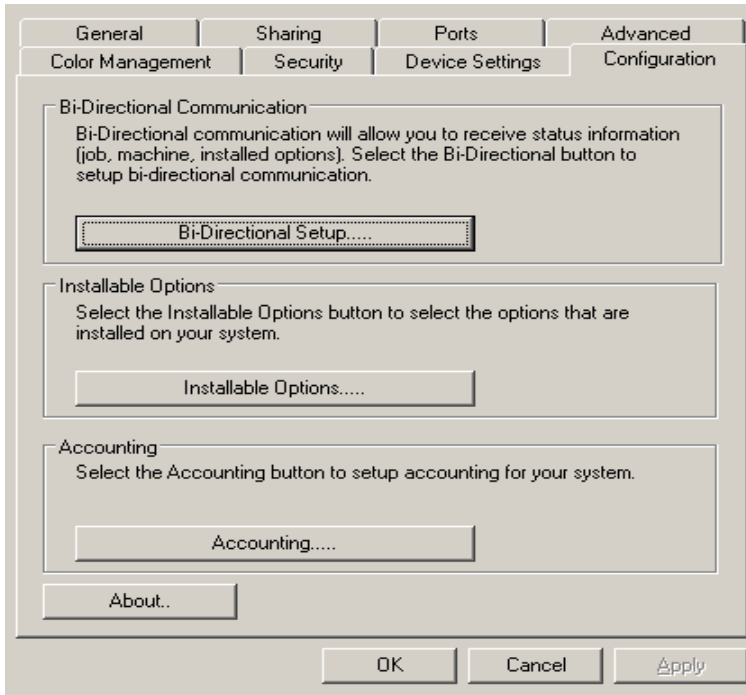

**Figura 2-3: Guia Configuração do Sistema (Diálogo Propriedades)**

4 Clique em **Opções Instaláveis** e selecione as opções disponíveis no sistema Xerox.

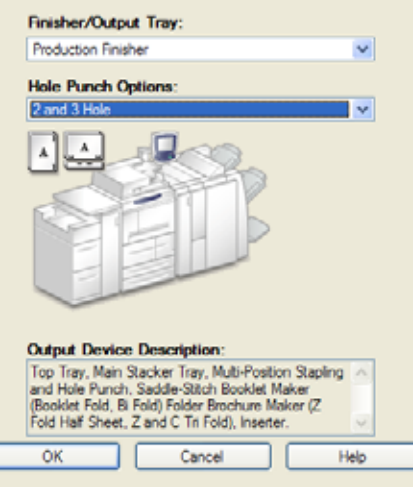

**Figura 2-5: Diálogo Opções Instaláveis**

5 Clique em **OK** para salvar as configurações e em **OK** para fechar o diálogo.

С

6 Clique em **OK** para fechar o driver de impressora.

# <span id="page-30-4"></span><span id="page-30-3"></span><span id="page-30-0"></span>**Sobre os Drivers de Impressora Bidirecionais**

Se você possui uma rede TCP/IP, os drivers de impressora Windows NT/2000/XP/Server 2003 podem fornecer recursos-bidirecionais. Com a comunicação bidirecional, um driver de impressora se comunica com a impressora pela rede.

Depois de um procedimento de configuração inicial, a comunicação bidirecional atualiza automaticamente o driver de impressora com as opções instaladas e informações específicas de relatórios sobre o status operacional da impressora, trabalhos ativos, trabalhos concluídos e status do papel no sistema Xerox.

**NOTA:** Se a comunicação de rede estiver temporariamente indisponível ou não estiver corretamente configurada para a impressora, as informações bidirecionais da rede ou de sua estação de trabalho não serão exibidas.

### <span id="page-30-2"></span><span id="page-30-1"></span>**Diálogo Status**

O diálogo Status mostra o status do sistema Xerox, assim como informações específicas sobre os trabalhos de impressão. Você pode verificar o status de até 25 trabalhos atualmente na fila de impressão ou o status de trabalhos concluídos. Esse diálogo pode ser usado para verificar as propriedades do papel das diferentes bandejas da impressora e também os níveis atuais de papel nessas bandejas. Use esse diálogo para verificar também se a impressora está funcionando adequadamente.

Clique em **Status** na guia Papel/Saída para acessar o diálogo Status.

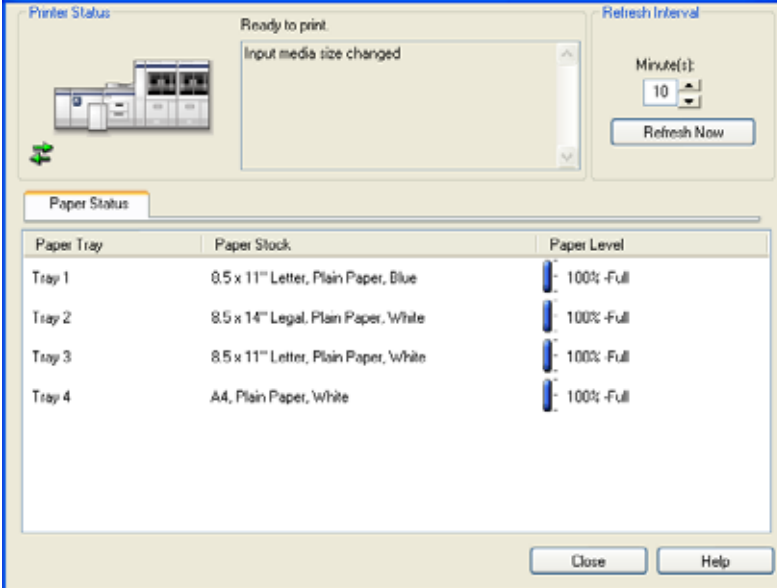

**Figura 2-6: Diálogo Status—Guia Status do Papel**

### <span id="page-31-1"></span><span id="page-31-0"></span>**Suporte ao Driver Bidirecional**

#### **Sistemas Operacionais Compatíveis**

Os drivers bidirecionais são compatíveis com os seguintes Sistemas Operacionais da Microsoft:

Windows NT (Estação de trabalho, Servidor, Enterprise Server)

Windows 2000 (Professional, Server, Advanced Server)

Windows XP (Home, Professional)

Windows Server 2003 (Server, Enterprise Server)

#### **Implementações Baseadas no Cliente**

Os drivers bidirecionais instalados em uma estação de trabalho cliente se comunicam com o sistema Xerox pelos seguintes métodos:

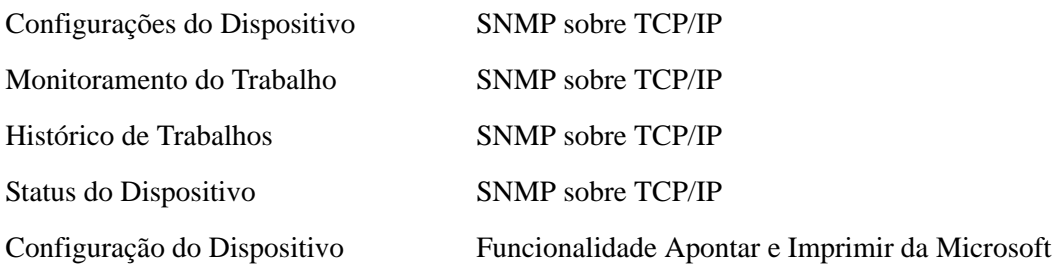

#### **Implementações Baseadas no Servidor**

Os drivers bidirecionais instalados em um servidor se comunicam com os sistemas Xerox via SNMP sobre TCP/IP ou SNMP sobre IPX/SPX.

Os dados disponíveis em drivers de servidor não serão atualizados regularmente. Quando forem feitas alterações de configuração, o driver deverá ser reaberto para detectar as alterações.

# <span id="page-32-3"></span><span id="page-32-0"></span>**Desinstalação dos Drivers de Impressora para Windows**

**NOTA:** Antes de desinstalar os drivers de impressora do CentreWare para Windows, certifique-se de que o sistema Xerox que você está excluindo não seja a impressora padrão. Caso seja, selecione outra impressora como a padrão.

#### <span id="page-32-1"></span>**Para Windows NT**

**Para desinstalar os drivers de impressora do Windows NT:**

- 1 Na área de trabalho, selecione **Iniciar** > **Configurações** > **Impressoras**.
- 2 Clique com o botão direito do mouse no ícone do sistema Xerox que deseja excluir e selecione **Excluir**.
- 3 Uma mensagem de confirmação aparece. Clique em **Sim** para excluir o driver de impressora.
- 4 Reinicialize a estação de trabalho.

### <span id="page-32-2"></span>**Para Windows 2000/XP/Server 2003**

#### **Para desinstalar os drivers de impressora Windows 2000, XP e Server 2003:**

- 1 Na área de trabalho, selecione **Iniciar** > **Configurações** > **Impressoras** (Windows 2000) ou **Iniciar > Impressoras e Fax** (Windows XP/Server 2003).
- 2 Clique com o botão direito do mouse no ícone do sistema Xerox que deseja excluir e selecione **Excluir**.
- 3 Uma mensagem de confirmação aparece. Clique em **Sim** para excluir o objeto do driver de impressora.
- 4 Repita as etapas 2 e 3 para todos os objetos de impressora que utilizam o driver que está sendo desinstalado. Por exemplo, imagine que você esteja desinstalando os drivers PCL 6 para um determinado sistema Xerox. Se a sua janela de Impressoras incluir ícones para mais de uma instância dessa impressora, você deverá excluí-los antes de continuar.
- 5 Recomenda-se a reinicialização da estação de trabalho.
- 6 Abra a pasta Impressoras: selecione **Iniciar > Configurações > Impressoras** (Windows 2000) ou **Iniciar > Impressoras e Fax** (Windows XP/Server 2003).
- 7 Clique com o botão direito do mouse em uma área vazia da pasta. Um menu suspenso é aberto.
- 8 Selecione **Propriedades do Servidor**. Um diálogo *Propriedades* é aberto.
- 9 Selecione a guia **Drivers**.
- 10 Selecione o driver de impressora que deseja remover.
- 11 Selecione **Remover**. O driver de impressora é excluído.
- 12 Reinicialize a estação de trabalho.

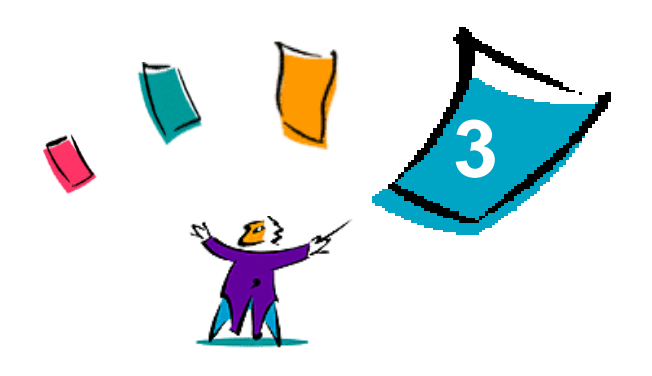

# Funções do Driver de Impressora

<span id="page-34-0"></span>Com os drivers de impressora do CentreWare, você irá dispor de uma ferramenta de valor inestimável para economizar tempo e aumentar a sua produtividade. Esses drivers oferecem mais de trinta e cinco opções de funções, dependendo do tipo de driver e das opções de acabamento instaláveis, para você escolher a aparência do documento e como irá imprimi-lo.

O sistema de Ajuda é a principal fonte de informações sobre o uso dos drivers de impressora. A qualquer momento, você poderá acessar o sistema de Ajuda usando os botões da Ajuda no driver.

#### *Conteúdo deste capítulo:*

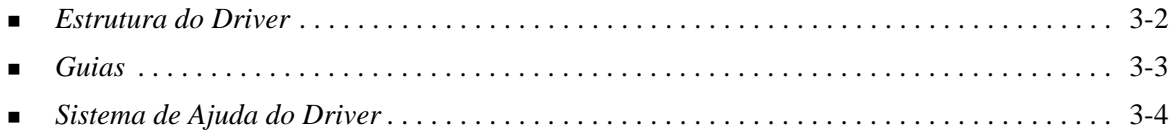

# <span id="page-35-0"></span>**Estrutura do Driver**

O driver organiza as funções em seis guias: Papel/Saída, Páginas Especiais, Opções de imagem, Layout/Marca d'água, Notas do Trabalho e Avançado.

<span id="page-35-1"></span>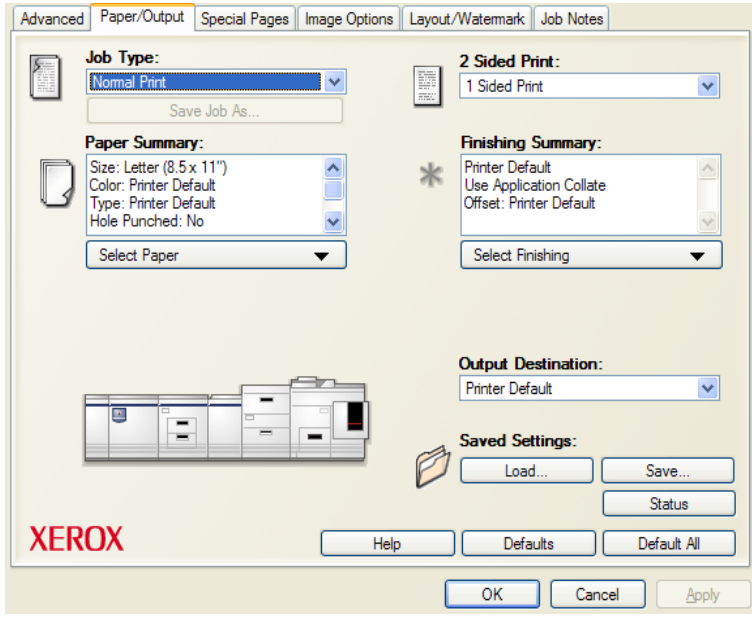

**Figura 3-1: Interface do Driver de Impressora**

As funções nas guias estão organizadas para sua conveniência de forma que as funções usadas com mais freqüência sejam exibidas logo que o driver é aberto. Pequenos ícones são colocados ao lado das funções para que você possa encontrar rapidamente aquelas que estiver precisando. Clique no ícone para navegar na lista de opções da função. Você pode também usar a lista suspensa para ver as opções.

# <span id="page-36-3"></span><span id="page-36-2"></span><span id="page-36-0"></span>**Guias**

As funções variam nas guias do driver, dependendo do tipo do driver e das opções instaláveis.

### <span id="page-36-10"></span><span id="page-36-1"></span>**Guias Gerais**

Essas guias do driver são acessadas usando o diálogo de impressão do aplicativo. As alterações de configuração do driver feitas nessas guias se aplicam ao documento e ao aplicativo que estão abertos e são temporárias.

#### <span id="page-36-8"></span>**Papel/Saída**

A guia *Papel/Saída* possui as funções usadas com mais freqüência. Por exemplo, você pode escolher entre imprimir nas duas faces do papel, selecionar um material específico para imprimir ou programar a impressão do seu trabalho para um horário que especificar. A função Selecionar acabamento apresenta as opções de acabamento, que, dependendo do tipo do acabamento instalado, podem incluir Alcear, Grampo, Folhas Intermediárias, Encadernação, Criação de Livreto ou Perfuração.

#### <span id="page-36-9"></span>**Status**

Se você tiver ativado a comunicação bidirecional opcional no driver de impressora, um botão *Status* será adicionado à guia Papel/Saída. Se você clicar em *Status*, o diálogo Status será aberto e fornecerá informações específicas sobre o status operacional da impressora e também sobre os trabalhos de impressão. Consulte *Diálogo Status* [na página 2-21.](#page-30-2)

#### <span id="page-36-11"></span>**Páginas Especiais**

A guia *Páginas Especiais* possui funções para adicionar Capas, Inserções e Exceções (especificando as características do material/página de acordo com cada-página).

#### <span id="page-36-7"></span>**Opções de Imagem**

A guia *Opções de Imagem* agrupa as funções que estão relacionadas à manipulação de imagens, como Reduzir/Ampliar, Clarear/Escurecer ou Inverter Imagem.

#### <span id="page-36-5"></span>**Layout/Marca d'água**

A guia *Layout/Marca d'água* contém todas as funções relativas ao Layout de página e Marcas d'água.

#### <span id="page-36-4"></span>**Avançado**

A guia *Avançado* contém funções que raramente são alteradas depois que as opções são definidas, por exemplo, configuração de tamanho do papel personalizado, opções de fontes TrueType, tamanhos padrão de papel e configuração de tíquete de trabalho Xerox.

#### <span id="page-36-6"></span>**Notas do Trabalho**

A guia *Notas do Trabalho* permite que você anexe informações de transmissão especial e/ou mensagens de processamento ao trabalho de impressão.

# <span id="page-37-6"></span><span id="page-37-0"></span>**Guias Padrão**

Essas guias do driver são acessadas pela pasta Impressoras e podem estar disponíveis apenas com direitos administrativos. Na área de trabalho, selecione **Iniciar > Configurações > Impressoras**  (Windows NT/2000) ou **Iniciar > Impressoras e Fax** (Windows XP/Server 2003). Clique com o botão direito no ícone de sua impressora e selecione **Propriedades** no menu. O diálogo do driver de impressora aparece. As configurações do driver nesse diálogo tornam-se as configurações padrão. Todas as *guias gerais* disponíveis no diálogo de impressão do aplicativo ficam acessíveis, assim como outras; por exemplo, as guias *Configuração* e *Configurações do dispositivo*.

<span id="page-37-2"></span>O diálogo *Configuração* contém vários botões (dependendo de seu modelo de sistema Xerox): Configuração Bidirecional, Opções de Instalação, Contabilidade e Sobre. Cada botão abre um diálogo para configurar o seu driver.

- <span id="page-37-8"></span> Em *Configuração Bidirecional,* você pode ativar a *Comunicação Bidirecional.* Você receberá informações pelo driver sobre o trabalho de impressão, o sistema Xerox e o status do papel. Consulte *[Sobre os Drivers de Impressora Bidirecionais](#page-30-3)* na página 2-21.
- <span id="page-37-4"></span> Em *Opções Instaláveis*, você pode configurar manualmente o driver com a quantidade de bandejas do papel e as opções instaláveis, como módulos de acabamento e fax, do sistema Xerox.
- <span id="page-37-3"></span> Em *Contabilidade*, você pode configurar as funções de contabilidade disponíveis. Consulte o tópico Contabilidade no Sistema de Ajuda do driver para obter mais informações.
- <span id="page-37-5"></span> Em *Sobre*, é possível obter o número de versão do driver. O pessoal da Xerox pode solicitar esse número durante as chamadas de suporte.

A guia *Configurações do Dispositivo* contém funções relacionadas à configuração de fontes e de PostScript.

# <span id="page-37-7"></span><span id="page-37-1"></span>**Sistema de Ajuda do Driver**

 O sistema de Ajuda é a principal fonte de informações sobre o uso dos drivers de impressora. Cada guia do driver tem um botão de Ajuda para o fácil acesso ao sistema de Ajuda. Com esse botão de Ajuda, você pode obter informações sobre qualquer função da guia atual ou de qualquer outra guia.

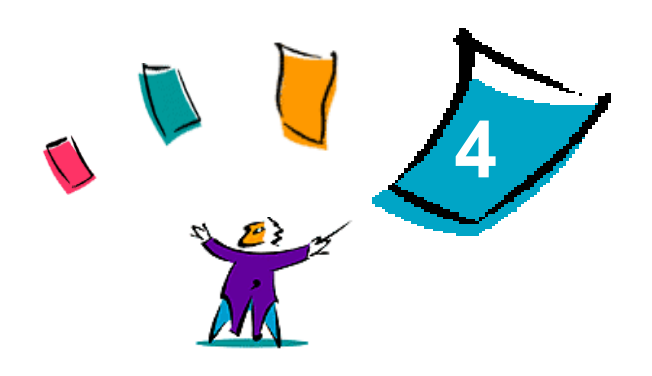

# <span id="page-38-1"></span>Solução de Problemas

<span id="page-38-0"></span>Erros de aplicativo, dispositivo e rede podem ocorrer em diversas situações de impressão. Em muitos casos, basta reiniciar o aplicativo, a estação de trabalho ou a impressora para solucionar o problema. Este capítulo inclui alguns dos problemas mais comuns e perguntas freqüentes relativas aos Drivers de Impressora do CentreWare e à impressão em seu sistema Xerox.

#### *Conteúdo deste capítulo:*

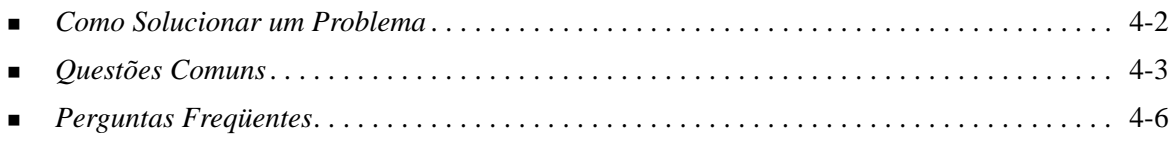

# <span id="page-39-1"></span><span id="page-39-0"></span>**Como Solucionar um Problema**

Quando um problema persistir, documente a mensagem de erro e obtenha informações para definir o problema. Os seguintes procedimentos para a solução de problemas são recomendados:

- Defina o problema com precisão. Onde, quando e como o problema ocorre?
- Reproduza o problema. O problema pode ser reproduzido regularmente ou é intermitente?
- Pergunte a outros usuários se tiveram o mesmo problema e mantenha um registro para acompanhar as ocorrências de problemas.
- Examine os dados para verificar tendências e os atributos comuns que possam estar relacionados ao problema. Por exemplo, o problema ocorre somente com uma impressora específica ou em uma configuração de estação de trabalho/rede específica?
- Reveja a documentação do produto, incluindo os arquivos LEIA-ME e os tópicos de solução de problemas, para verificar se problemas similares estão documentados.

Se a causa e a solução do problema não puderem ser identificadas, ligue para o Centro Xerox de Atendimento ao Cliente para relatar informações de erro. Forneça ao representante de suporte a documentação que você obteve para definir o problema.

# <span id="page-40-5"></span><span id="page-40-0"></span>**Questões Comuns**

Esta seção aborda algumas questões comuns da funcionalidade de aplicativos e de driver de impressora.

## <span id="page-40-1"></span>**Impressão do Adobe Acrobat**

Todas as versões do Adobe Acrobat têm apresentado várias formas de saída distorcida ao imprimir de um driver PCL. Linhas rajadas, espaçamento aleatório de caracteres e perda de dados são sintomas que têm sido observados em vários documentos PDF. Um driver PostScript do CentreWare é recomendado para a impressão de arquivos do Acrobat PDF.

### <span id="page-40-2"></span>**Impressão de Livreto e Várias em um (N em 1)**

Alguns aplicativos não suportam a impressão de livreto e N em 1.

- Documentos de mala direta do Microsoft Word não podem ser impressos como livretos ou em N em 1.
- Você pode precisar restaurar as configurações de Livreto e N em 1 antes de salvar os seus documentos. Alguns aplicativos, como o Microsoft Word 97, salvarão a configuração de ajuste de escala com o documento. Mais tarde, quando o documento for reaberto, o texto e os gráficos poderão ser impressos em formato reduzido, a não ser que você restaure a opção **N em 1** na guia Layout/Marca d'água do driver de impressora para 1 em 1 antes de imprimir. Geralmente, é melhor restaurar essa opção para 1 em 1 antes de salvar e fechar seus documentos.
- As funções de impressão N em 1 e de livreto podem não funcionar corretamente com o Corel Draw versão 8.
- Use o modo PCL Raster para imprimir documentos grandes N em 1/Livreto que não são impressos corretamente no modo Vetor.

# <span id="page-40-3"></span>**Símbolo do Euro**

A família de fontes Euro da Xerox foi criada para aceitar a imagem do símbolo da moeda Euro com fontes que ainda não aceitam esse caractere. A família de fontes Euro da Xerox consiste no símbolo Euro em vários estilos e pesos, projetado para trabalhar em conjunto com os estilos de fontes mais comuns. Muitos estilos incluem um símbolo com largura numérica, em conformidade com as regras padrão de desenho do símbolo Euro, bem como uma versão de designer do caractere, criada para ser mais semelhante à fonte original. Para usar o símbolo, defina a seleção de fonte para Xerox Euro e use as teclas que correspondam ao estilo que estiver usando.

- As fontes Xerox Euro são fornecidas no *CD dos Drivers de Impressora do CentreWare* com a pasta *...\English\Drivers\Fonts\Windows*.
- Se as fontes em sua impressora não estiverem atualizadas para incluir o Euro, uma caixa será impressa em vez do símbolo Euro. Uma solução para esse problema é enviar fontes Euro para a impressora como imagens bitmap.
- Para os drivers PCL, selecione a opção **Sempre Enviar à Impressora** no driver PCL do CentreWare ao imprimir o símbolo Euro. Se o problema persistir ao imprimir o símbolo Euro, selecione a opção **Enviar como gráfico**.

### <span id="page-40-4"></span>**Impressão de PDF**

 Ao imprimir um PDF, enviar um arquivo grande poderá resultar na impressão de folhas de erro de verificação de limite de impressão ou somente de uma folha de identificação. Se isso ocorrer, imprima o arquivo PDF usando o driver de impressora PostScript ou tente imprimi-lo usando o LPR.

# <span id="page-41-1"></span><span id="page-41-0"></span>**Aplicativos Microsoft**

#### *Excel*

- Para alterar as opções de tipo de trabalho para um determinado documento, você precisa definir o tipo de trabalho no Microsoft Excel (diálogo Configurar Página). As alterações de tipo de trabalho para um determinado documento não estarão em vigor se você chamar o driver de impressora do CentreWare da pasta Impressoras.
- O Excel irá gerar vários trabalhos de impressão em vez de várias cópias de um único documento. Esse comportamento pode resultar na degradação do desempenho, bem como na inoperabilidade de funções, como a Impressão de Amostra, que dependem da impressão de vários jogos. No Excel, anule a seleção da opção Alcear. Isso permitirá às configurações do driver alcear corretamente.
- O Excel pode apresentar problemas ocasionais com documentos que contenham uma mistura de páginas na orientação retrato e paisagem. Selecionar outro driver de impressora e, em seguida, selecionar novamente o driver de impressora original pode ajudar a solucionar este problema.

#### *PowerPoint*

O recurso do Microsoft PowerPoint que otimiza a impressão em branco e preto pode produzir resultados indesejados quando a saída Raster for selecionada como Modo Gráfico no driver de impressora PCL do CentreWare. Não escolha a opção de branco e preto no PowerPoint se a saída Raster for necessária.

#### *Word 6.0*

- Se você acessar os drivers de impressora pelo aplicativo Microsoft Word Versão 6.0, quaisquer alterações feitas nas configurações do driver de impressora serão salvas como as novas configurações padrão. Isso irá impactar todos os aplicativos que usam o mesmo driver de impressora.
- Tamanhos de papel personalizados não funcionam com o Microsoft Word versão 6.0. Essa versão do Word alterará automaticamente qualquer tamanho de papel personalizado definido no driver de impressora do CentreWare para o tamanho de papel padrão mais próximo.
- O Word 6.0 pode ignorar algumas alterações nas configurações do driver de impressora quando este for aberto no Word e um arquivo for imediatamente impresso depois de efetuar as alterações. Se isso ocorrer, poderá ser necessário fechar e abrir novamente o diálogo Imprimir no aplicativo Word  $(Arquiv$  > Imprimir).

# <span id="page-42-3"></span><span id="page-42-0"></span>**Driver de impressora PCL**

#### *Modo Imagem em Pixels (Raster)*

Use a opção Modo Raster PCL para imprimir os seguintes tipos de documentos com o driver de impressora PCL5c:

- Páginas da Web com imagens animadas.
- Documentos do Corel Draw. O aplicativo Corel Draw pode gerar um número excessivo de comandos Vetor, o que pode resultar em grande demora no processamento de cada trabalho.

#### *Imprimir Texto Colorido em Preto e Branco*

Essa função pode não funcionar com alguns aplicativos ou talvez você tenha que selecionar a opção no aplicativo, caso seja compatível. Certos aplicativos, como o WordPerfect e o MS Publisher, sempre imprimem texto como gráficos ou podem ir para o modo de gráficos quando houver pouca memória ou o texto for muito complexo. Quando essas circunstâncias ocorrerem, a função Imprimir Texto Colorido em P/B nos drivers de impressora PCL do CentreWare não irão funcionar.

### <span id="page-42-1"></span>**Marca d'água**

A imagem de visualização da Marca d'água nos drivers de impressora pode não fornecer uma réplica exata da marca d'água impressa em todas as circunstâncias. Isso se deve principalmente às diferenças de fontes e/ou resolução entre o monitor e a impressora. O uso de fontes TrueType equivalentes em vez de fontes residentes na impressora pode ajudar a minimizar as diferenças.

Com alguns aplicativos, os drivers PCL do CentreWare podem parecer imprimir marcas d'água no primeiro plano, mesmo se a opção de impressão no fundo for selecionada no driver. Isso se deve aos diferentes métodos usados por aplicativos para enviar dados à impressora.

### <span id="page-42-2"></span>**WordPerfect**

- Se você tiver problemas para grampear vários trabalhos como documentos separados no WordPerfect 8.x, instale o pacote de serviços disponível para o WordPerfect em www.corel.com para corrigir a falha.
- O tipo de trabalho Impressão de Amostra não funciona no WordPerfect 8.x para Windows.
- Os tamanhos de papel B4 JIS, B4 ISO, B6 e A6 não são impressos no WordPerfect 8.x para Windows.
- A opção de dimensionamento no WordPerfect versões 7, 8 e 9 anula a opção Reduzir/Ampliar nos drivers do CentreWare. Use a opção de dimensionamento na folha de propriedades Imprimir/ Personalizar para ajustar o dimensionamento em vez da opção Reduzir/Ampliar do driver de impressora do CentreWare.
- Com o WordPerfect 6.1, a fonte Playbill pode não ser corretamente impressa quando a opção Usar Fontes da Impressora for selecionada, já que a impressora não aceita essa fonte.

# <span id="page-43-1"></span><span id="page-43-0"></span>**Perguntas Freqüentes**

**Como obtenho um driver de impressora?**

Os drivers da impressora estão disponíveis no *CD dos Drivers de Impressora do CentreWare* ou no site da Xerox na Web em [www.xerox.com](http://www.xerox.com). Consulte *[Obtenção de drivers do CentreWare](#page-6-4)* na página 1-3 para obter mais informações.

**Como determino quais drivers de impressora são necessários?**

As informações a seguir são necessárias para determinar o driver de impressora correto:

- modelo do sistema Xerox, por exemplo, Xerox DocuColor 8000.
- ambiente do sistema operacional, por exemplo, Windows NT.
- tipo de driver de impressora, por exemplo, PostScript ou PCL.

#### **Como obtenho um driver personalizado para um ambiente como o DOS ou uma plataforma de mainframe?**

Para o DOS ou outras plataformas não suportadas pelos drivers de impressora do CentreWare, o Guia de Referência da PDL (Linguagem de Descrição da Impressora) está disponível no site da Xerox na Web em [www.xerox.com](http://www.xerox.com). Esse Guia de Referência contém informações de sintaxe sobre os recursos estendidos dos sistemas Xerox, que podem ser usadas para personalizar a impressão em ambientes não compatíveis.

# <span id="page-44-0"></span>Índice remissivo

#### **A**

Ajuda para os drivers de impressora [1-4](#page-7-6) Apontar e Imprimir [2-14](#page-23-2) Armazenamento em Cluster [2-12](#page-21-3) Arquivos PPD [1-3](#page-6-5) Assistente para Adicionar Driver de Impressora [2-13](#page-22-1)

#### **B**

**Bidirecional** Drivers de Impressora [2-21](#page-30-4) Botão de Informações [3-3](#page-36-2)

#### **C**

Centro de Atendimento ao Cliente [1-5](#page-8-4) Centro Xerox de Atendimento ao Cliente [1-5](#page-8-4) Citrix MetaFrame [2-12](#page-21-4) Como solucionar um problema [4-2](#page-39-1) Configuração das Opções Instaláveis Automaticamente [2-17](#page-26-1) Manualmente [2-15](#page-24-2), [2-19](#page-28-0) Configurar drivers de impressora [2-15](#page-24-2) Considerações para as Tecnologias da Empresa [2-12](#page-21-5) Armazenamento em Cluster [2-12](#page-21-3) Assistente para Adicionar Driver de Impressora [2-13](#page-22-1) Citrix MetaFrame [2-12](#page-21-4)

#### **D**

Desinstalação Drivers de Impressora para Windows [2-23](#page-32-3) Diálogo Configuração Configuração de Comunicação Bidirecional [3-4](#page-37-2) Contabilidade [3-4](#page-37-2) Opções Instaláveis [3-4](#page-37-2) Diálogo Contabilidade [3-4](#page-37-3)

Diálogo Opções Instaláveis [3-4](#page-37-4) Diálogo Sobre [3-4](#page-37-5) Drivers de Impressora Bidirecional [2-21](#page-30-4) Configuração [2-15](#page-24-2) Guias [3-3](#page-36-3) Instalação [2-3](#page-12-4) Requisitos [2-2](#page-11-3) Visão geral [1-2](#page-5-5) Drivers de Impressora para Windows Desinstalação [2-23](#page-32-3)

### **E**

Estrutura do Driver [3-2](#page-35-1) Diálogo Configuração [3-4](#page-37-2) Guia Avançado [3-3](#page-36-4) Guia Layout/Marca d'água [3-3](#page-36-5) Guia Notas do Trabalho [3-3](#page-36-6) Guia Opções de Imagem [3-3](#page-36-7) Guia Papel/Saída [3-3](#page-36-8) Guia Status [3-3](#page-36-9) Guias Gerais [3-3](#page-36-10) Guias Padrão [3-4](#page-37-6) Páginas Especiais [3-3](#page-36-11)

#### **G**

Guia Avançado [3-3](#page-36-4) Guia Layout/Marca d'água [3-3](#page-36-5) Guia Notas do Trabalho [3-3](#page-36-6) Guia Opções de Imagem [3-3](#page-36-7) Guia Papel/Saída [3-3](#page-36-8) Guia Status [3-3](#page-36-9) Guias Drivers de Impressora [3-3](#page-36-3) Guias Páginas Especiais [3-3](#page-36-11)

#### **I**

Ícone de Restrição [3-3](#page-36-2) Informações de Suporte [1-5](#page-8-5) Instalação Drivers de Impressora [2-3](#page-12-4) Instalação Apontar e Imprimir [2-3](#page-12-4) Instalação Direta [2-3](#page-12-4) Instalação Distribuída [2-3](#page-12-4) Personalização [2-7](#page-16-1) Requisitos [2-2](#page-11-3)

### **O**

Obtenção de ajuda On-line [1-5](#page-8-5)

#### **P**

PCL [1-2](#page-5-6) Perguntas Freqüentes [4-6](#page-43-1) Personalização da Instalação [2-7](#page-16-1) PostScript [1-2](#page-5-7)

### **R**

Requisitos Drivers de Impressora [2-2](#page-11-3) Instalação [2-2](#page-11-3)

### **S**

Sistema de Ajuda do Driver Sobre [3-4](#page-37-7) Solução de Problemas [4-1](#page-38-1) Aplicativos Microsoft [4-4](#page-41-1) Driver de impressora PCL [4-5](#page-42-3) Questões comuns [4-3](#page-40-5) Suporte ao Driver Bidirecional Baseado no Cliente [2-22](#page-31-1) Baseado no Servidor [2-22](#page-31-1) Configuração [3-4](#page-37-8) Sistemas Operacionais [2-22](#page-31-1) Suporte na Internet [1-5](#page-8-5) Suporte On-line [1-5](#page-8-5)

#### **T**

Tecnologias da empresa Armazenamento em Cluster [2-12](#page-21-3) Assistente para Adicionar Driver de

#### **X**

xerox.com [1-5](#page-8-5)